附件 4

# 2023年贵州省大学生实习"扬帆计划" 学生参与操作指引

## **一、活动名称**

2023年贵州省大学生实习"扬帆计划"

# **二、参与流程**

(一)参与入口

入口一:通过"贵州团省委学校部"微信公众号专栏【重点活动】-【扬帆计划】进入专属活动页面。【链接:】

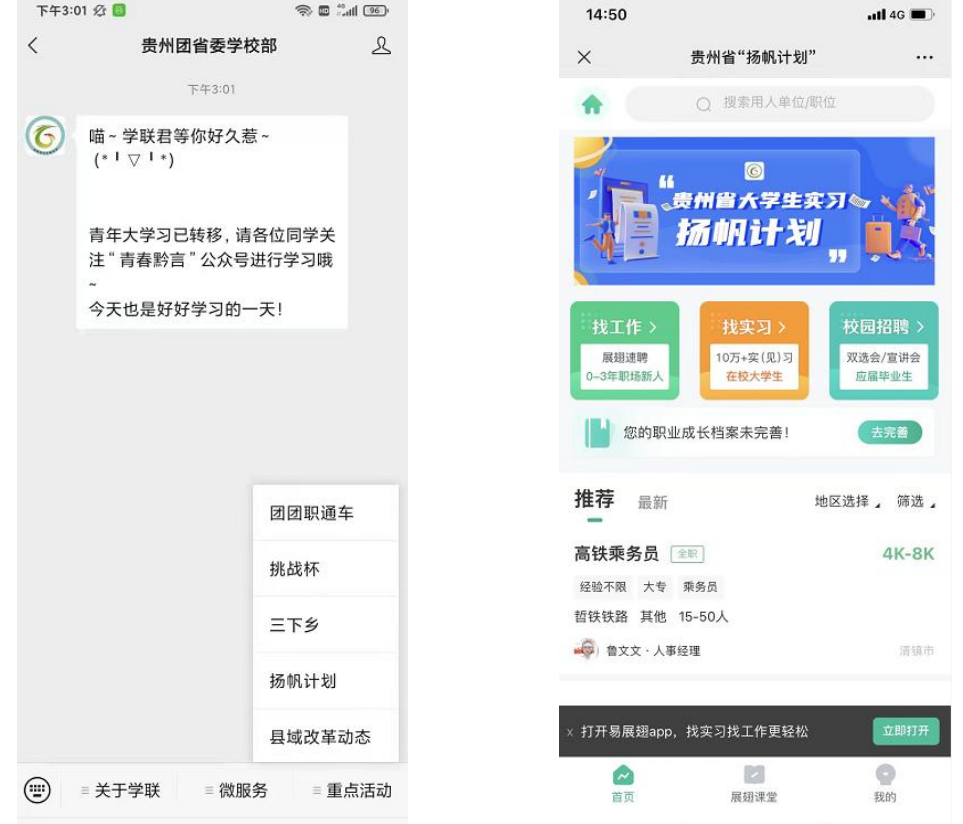

入口二:下载易展翅 APP,定位贵州地区,即可查看到活动专区。 入口三:通过"全国大学生实习服务平台"微信小程序-【省级专题】 进入贵州省"扬帆计划"专属活动页面。

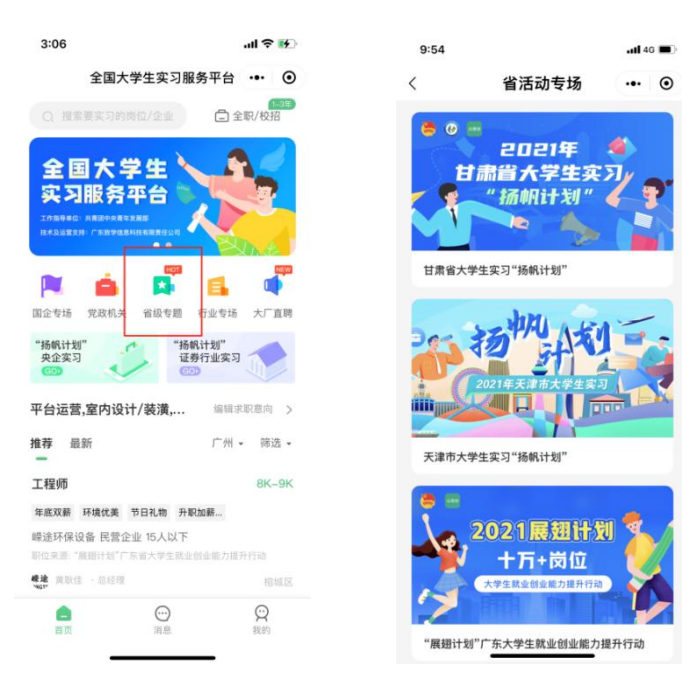

# (二) 操作流程指引

# 1. 注册/登录

进入"扬帆计划"专属页面,选择【我的】-【微信授权登录】,按 照提示输入手机号码进行注册、建档。

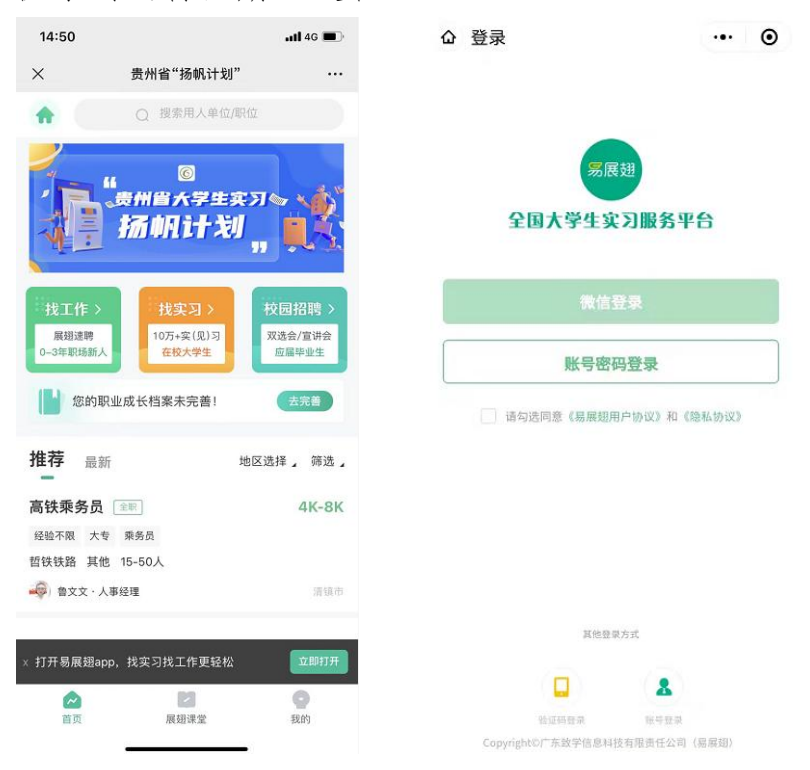

#### 2.创建职业成长档案和学校挂靠

完成注册之后按照提醒步骤完成个人信息录入和学校挂靠。在【学校 挂靠】步骤,输入学校名称关键字,选择对应的学校和二级院系即可。(PS: 目前各学校还未创建二级院系,请选择【未识别院系】,后续随时可在【您 的职业成长档案】进行更改)

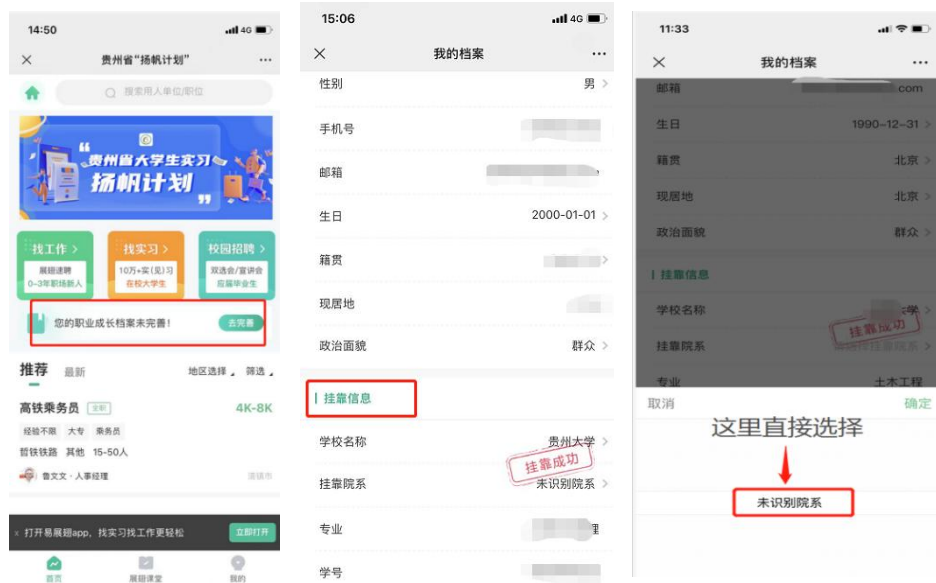

#### 3.实习职位投递

个人职业成长档案完成度达 80%以上,即可首页【找实习】、【找校 招】或【找工作】选择心仪岗位进行投递。若职业成长档案完善度未达到 80%,按照系统提醒进行完善即可。可在【我的】页面查看投递进度。

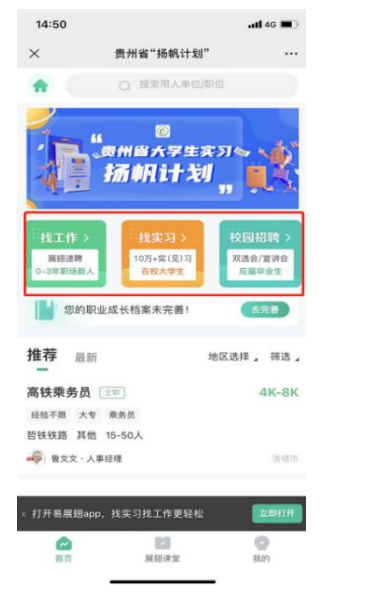

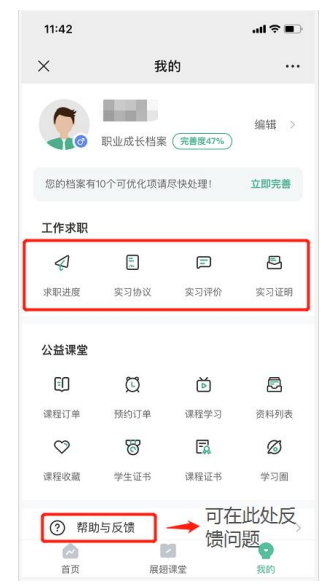

### 4. 实习评价和实习证明

经与用人单位沟通确认签订实习协议或录用之后,在实习期结束前7 天,用户与实习单位进行双方互相评价之后,即可获得官方认证的实习证 明。若实习单位及时评价,可以联系实习单位或平台客服进行处理。

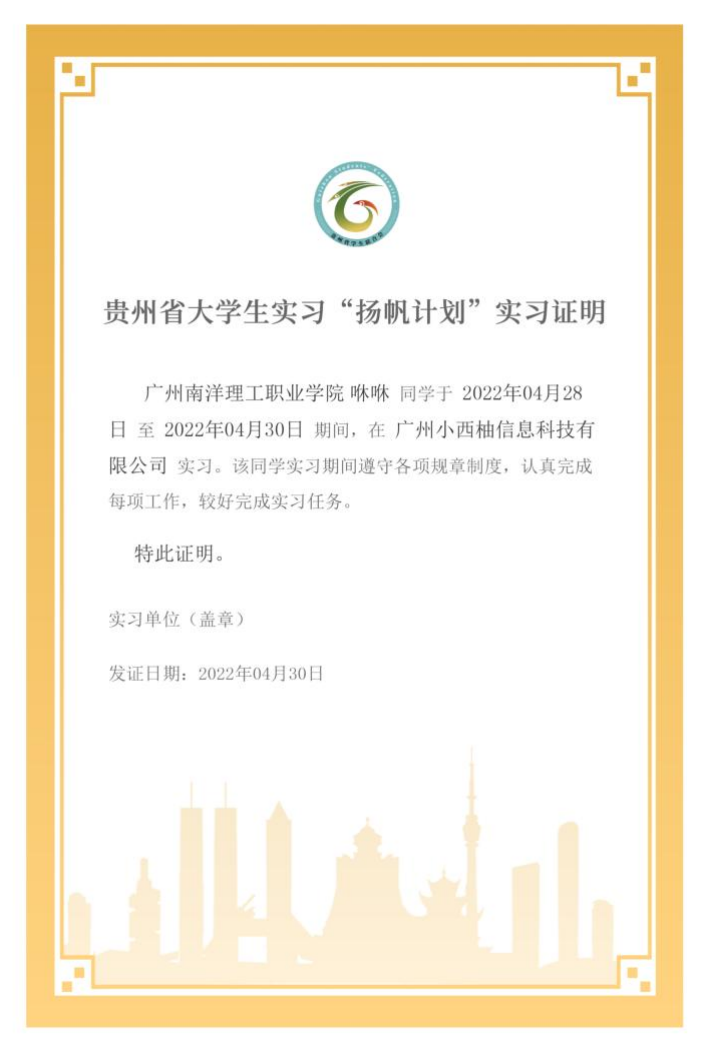